| 5-2    |
|--------|
| 5-2    |
| 5-3    |
| 5-4    |
| 5-4    |
| 5-6    |
| 5-9    |
| . 5-10 |
| .5-11  |
| . 5-11 |
| . 5-13 |
| . 5-14 |
| . 5-14 |
| . 5-16 |
|        |

| Chat Folders                    | 5-17 |
|---------------------------------|------|
| Using Chat Folders              | 5-17 |
| Mail Groups                     | 5-18 |
| Creating Groups for Broadcast N | lail |
|                                 | 5-18 |
| PC Mail                         | 5-19 |
| Additional Functions            | 5-22 |
| Troubleshooting                 | 5-39 |

5

Messaging

## **Basics**

Use the following messaging services.

#### SMS

Exchange up to 160 alphanumerics with SoftBank handsets.

#### S! Mail

Exchange up to 30,000 characters with e-mail compatible handsets, PCs, etc.; attach media files, etc.

Large Size Messages Transmit messages of up to 2 MB including large images or multiple files; may incur high charges depending on subscribed price plan.

#### PC Mail

Receive or reply to PC mail account messages. Use 942SH to handle PC Mail messages like SMS or S! Mail.

#### Available Entry Items

|         | Recipient  | Subject   | Message   | Attachment |
|---------|------------|-----------|-----------|------------|
| SMS     | Available* | N/A       | Available | N/A        |
| S! Mail | Available  | Available | Available | Available  |
| PC Mail | Available  | Available | Available | Available  |

\*SoftBank handset numbers only.

- A separate contract is required to use S! Mail and receive e-mail from PCs, etc.
- For more information, see SoftBank Mobile Website (**P.17-23**).

#### **Auto Retry Function**

If recipient's handset is off/out-of-range, a sent message is saved in Server Mail Box and delivery attempted at regular intervals. (Undeliverable messages are deleted.)

#### Auto Resend

When Auto Resend is active, handset makes up to two attempts to send unsent messages automatically. Cancel to disable (**P.5-33**).

## **Customizing Handset Address**

Change alphanumerics before @ of the default handset mail address. For more information, see SoftBank Mobile Website (**P.17-23**).

#### **Changing Address**

- Settings ➡

  - Select *English* and press (), then follow onscreen instructions.

### Saving Address

When handset address is changed, SoftBank Mobile sends new address confirmation via S! Mail.

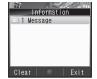

To save new address to My Details, follow these steps. (New address is effective even if not saved.)

| Message    | •••               |
|------------|-------------------|
| - <u>1</u> | 1505 <b>- 1</b> 1 |
| Rec        | eived Msg.        |
| Mail       | 2/2               |
| 📼 Infor    | mation            |
| 🚖 Kimur    | ra Tetsuya        |
|            |                   |
|            |                   |
| Informati  | on 🕈 🖲            |

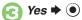

**(**Y')

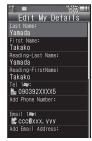

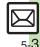

## Sending Messages

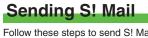

Follow these steps to send S! Mail to a number/address saved in Phone Book:

> (IN) Create Message (IN) When a PC Mail Account exists, select S! Mail and press ().

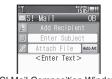

S! Mail Composition Window

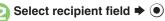

Phone Book 🗭 🗩

Select entry

Select number or mail address 🌩 (•)

- Omit if only one number or address is saved.
- When a mail address is entered, do not use single-byte katakana in message text or subject.

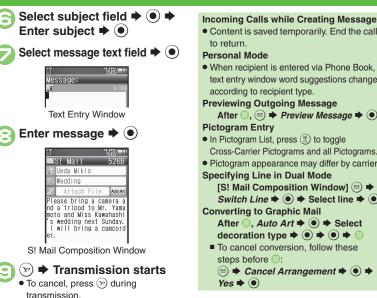

 Content is saved temporarily. End the call to return. Personal Mode When recipient is entered via Phone Book, text entry window word suggestions change according to recipient type. Previewing Outgoing Message After ②, ☑ ♦ Preview Message ♦ ● Pictogram Entry • In Pictogram List, press (R) to toggle Cross-Carrier Pictograms and all Pictograms. Pictogram appearance may differ by carrier. Specifying Line in Dual Mode [S! Mail Composition Window] (2) Switch Line 
Select line 
Select line 
Select line 
Select line 
Select line 
Select line 
Select line 
Select line 
Select line 
Select line 
Select line 
Select line 
Select line 
Select line 
Select line 
Select line 
Select line 
Select line 
Select line 
Select line 
Select line 
Select line 
Select line 
Select line 
Select line 
Select line 
Select line 
Select line 
Select line 
Select line 
Select line 
Select line 
Select line 
Select line 
Select line 
Select line 
Select line 
Select line 
Select line 
Select line 
Select line 
Select line 
Select line 
Select line 
Select line 
Select line 
Select line 
Select line 
Select line 
Select line 
Select line 
Select line 
Select line 
Select line 
Select line 
Select line 
Select line 
Select line 
Select line 
Select line 
Select line 
Select line 
Select line 
Select line 
Select line 
Select line 
Select line 
Select line 
Select line 
Select line 
Select line 
Select line 
Select line 
Select line 
Select line 
Select line 
Select line 
Select line 
Select line 
Select line 
Select line 
Select line 
Select line 
Select line 
Select line 
Select line 
Select line 
Select line 
Select line 
Select line 
Select line 
Select line 
Select line 
Select line 
Select line 
Select line 
Select line 
Select line 
Select line 
Select line 
Select line 
Select line 
Select line 
Select line 
Select line 
Select line 
Select line 
Select line 
Select line 
Select line 
Select line 
Select line 
Select line 
Select line 
Select line 
Select line 
Select line 
Select line 
Select line 
Select line 
Select line 
Select line 
Select line 
Select line 
Select line 
Select line 
Select line 
Select line 
Select line 
Select line 
Select line 
Select line 
Select line 
Select line 
Select line 
Select line 
Select line 
Select line 
Select line 
Select line 
Select line 
Select line 
Select line 
Select line 
Select line 
Select line 
Select line 
Select line 
Select line 
Select line 
Select line 
Select line 
Select line 
Select line 
Select line 
Select line 
Selec **Converting to Graphic Mail** After (2), Auto Art (•) (•) (•) Select decoration type  $\Rightarrow$   $\bigcirc$   $\Rightarrow$   $\bigcirc$   $\Rightarrow$   $\bigcirc$ To cancel conversion, follow these steps before (3): Cancel Arrangement Yes 🌩 💿

#### Advanced

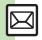

🕙 🔍 Using other recipient entry methods 🔍 Adding recipients 🔍 Inserting signature automatically 🔍 Converting mail type (SMS/S! Mail) (And more on P.5-22) Saving without sending Requesting delivery confirmation Designating/editing reply-to address (And more on P.5-23 - 5-24) Requesting Delivery Report for all messages Disabling automatic resend of unsent messages Hiding progress bar while sending messages (And more on P.5-33)

#### **Attaching Files**

Send attachments to compatible handsets. Follow these steps to attach images to S! Mail:

> In S! Mail Composition window after composing message, select attachment field **♦ ●**

*Picture* **♦ ● ♦** Select folder **♦ ●** 

🖪 Select file 븆 🖲

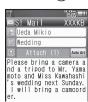

Attach File Window

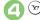

Transmission starts

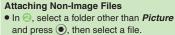

Attaching Multiple Files

After e, Attach (1)  $\Rightarrow$  o  $\Rightarrow$  Attach File  $\Rightarrow$  o  $\Rightarrow$  From o

X in Attach (X) indicates the number of attached files.

#### Auto Image Resize

Large images may be automatically reduced to approximately 400 - 500 KB by default.

Change resize setting via Picture Auto Resize (**P.5-36**).

If Recipient Cannot Receive Large Messages (Up to 2 MB)

 Message may be truncated or attachments may be lost.

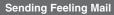

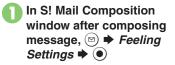

Select category, e.g., Happy/Glad ➡ ●

| ľ               | S! M                  | ail                    |                    | 1                   | 505( <b>-</b> 11)<br>547B                |
|-----------------|-----------------------|------------------------|--------------------|---------------------|------------------------------------------|
| 2               | Ueda                  | Miki                   | 0                  |                     |                                          |
|                 | ₽We                   | dding                  | ]                  |                     |                                          |
| Z               | At                    | tach                   | Fil                | е                   | Auto Art                                 |
| nd<br>mot<br>'s | a tr<br>to an<br>wedd | ipod<br>d Mis<br>ing r | to<br>ss k<br>next | Mr.<br>(awa<br>: Su | era a<br>Yama<br>hashi<br>nday.<br>mcord |

4

Transmission starts

Canceling Feeling Mail [S! Mail Composition Window] Select subject field ♥ ● ♥ ↔ Select Pictogram, e.g., / ♥ ♥ ●

Messaging

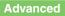

(\* Changing attached image size Set Auto Play File (And more on P.5-24)

Disabling image auto-resize Limiting outgoing S! Mail message size (And more on P.5-36)

## **Sending Graphic Mail**

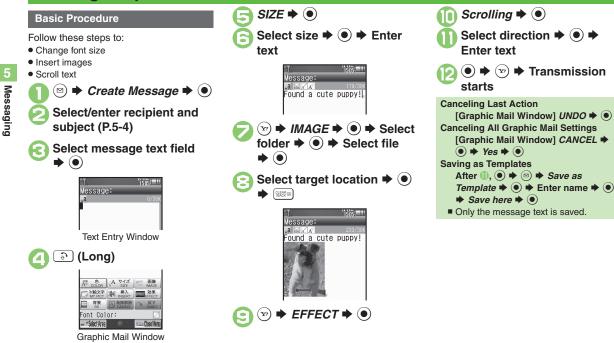

#### Advanced

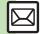

Changing text color, size & effect Changing text color Inserting background sound Inserting Flash<sup>®</sup> file Inserting horizontal line Flashing text Aligning text (left/right/center) (And more on P.5-24 - 5-25)

#### **Using My Pictograms**

My Pictograms are grouped by category; add or rename categories as needed. Source files are saved in Data Folder (My Pictograms).

## In Graphic Mail window, MYPICT $\Rightarrow \odot$

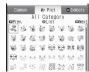

- My Pictogram List appears. (Log appears if My Pictogram has been used.)
- Press (#.3) or (X.3) to open next or previous Category.

2

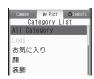

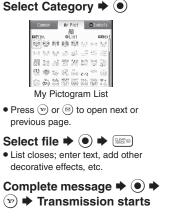

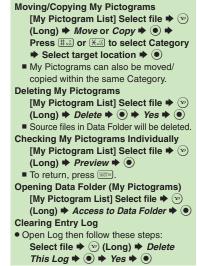

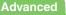

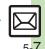

Messaging

#### **Converting from S! Mail**

Convert S! Mail to Graphic Mail easily.

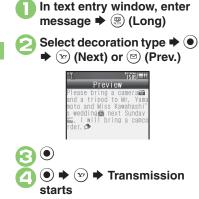

Canceling Conversion After  $\bigcirc$ ,  $\bigotimes \Rightarrow$  Cancel Arrangement  $\Rightarrow \odot \Rightarrow$  Yes  $\Rightarrow \odot \Rightarrow \bigcirc$ 

#### Using Templates

Create Graphic Mail from templates.

Complete message 

 Select templates
 Select template
 Complete message
 Transmission starts

 Template Size

 Template size may change when used for creating messages.

 Opening Templates from Text Entry Window (S! Mail)

 [Text Entry Window] (a) + Launch Template (a) + Select template (b) + Complete message (b) + Complete message (b) + Complete m

If message text has already been entered follow onscreen prompt to insert it.

Advanced

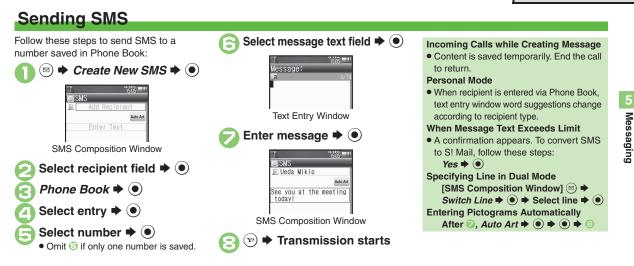

#### Advanced

Using other recipient entry methods
 Adding recipients
 Using Speed Dial/Mail list
 Converting mail type (SMS/S! Mail) (And more on P.5-22)
 Saving without sending
 Requesting delivery confirmation
 Changing Server sent message storage limit (And more on P.5-23 - 5-24)

Changing Server sent message storage limit Changing SMS Server number Changing character encoding for composing messages (P.5-38)

## **Restricting Outgoing Messages**

Allow messaging to handset numbers/ addresses saved in Phone Book or Permitted List only.

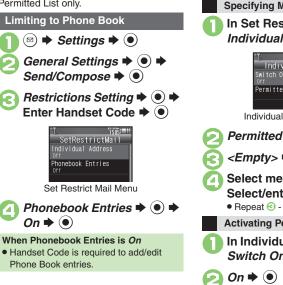

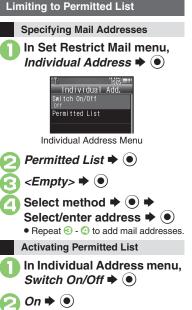

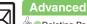

## **Incoming Messages**

## **Opening & Replying**

#### **Opening New Messages**

Information window opens for new mail. See **P.5-21** to receive PC Mail.

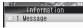

#### Important Message Retrieval Notes

- By default, if message size is around 1 MB or less, the complete message including attachments is retrieved in and outside Japan; transmission fees apply depending on subscribed price plan.
- Automatic message retrieval outside Japan may incur high charges since flat-rate packet transmission plans do not apply during international roaming.
- To retrieve only the initial portion of message text automatically, set Auto Settings to *Off*, retrieve complete message manually as needed.

#### **Delivery Report**

 Information window opens for Delivery Report. Follow these steps to open it: *Delivery Report* ⇒ (●) ⇒ Select message with report ⇒ (●) ⇒ (♡)

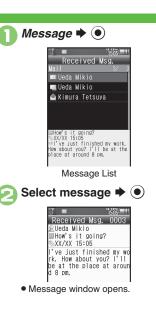

#### **Receiving Feeling Mail**

 Illumi Display, Small Light, Key Illumination, Vibration and ringtone respond according to settings.

#### Attached Images

- Attached images open automatically. **Messages with Quiz** 
  - Enter or select answer 🕈 🖲
  - Message opens when the correct answer is entered or selected.

#### Animation View

- When a specific Pictogram is entered as the first character of subject or included in message text, corresponding animation appears in message window background.
   Mail Notice
- Depending on the setting (e.g., Auto Settings is *Off*), Server sends initial portion of message text in each of the following cases:
  - The message was sent to multiple recipients
- Files are attached to the message
- If message size exceeds 1 MB, Server sends only initial portion of message text regardless of Auto Settings status.
   (Approximate size appears in message text.)

Messaging

#### Advanced

🖢 🖲 Accessing new mail out of Standby 🔵 Retrieving new S! Mail manually 🔍 Retrieving remaining portions (And more on P.5-26)

Muting ringer, etc. for messages sorted into Secret folders Changing ringtone settings (And more on P.5-34 - 5-35)

Limiting incoming S! Mail message size (P.5-36)

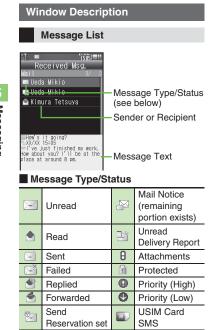

"SMS" or "PC" appears accordingly on indicators.

#### Advanced

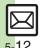

Saving attachments to Data Folder Saving to Phone Book Using linked info Looking up message text words in dictionaries Jumping to message top/bottom Reporting unsolicited message sources as spammers Selecting mail type/quote option Opening received message for reference Replying quickly using fixed text Replying to messages automatically (And more on P.5-26 - 5-28)

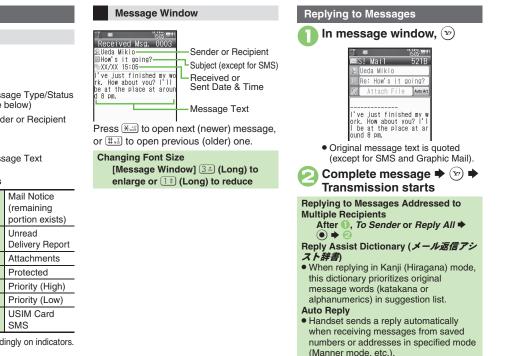

## **Customizing S! Mail Retrieval**

Set complete S! Mail retrieval to manual (Server sends only initial portion of message text without attachments) or set handset to retrieve complete messages automatically by specifying sender type, mail address, etc.

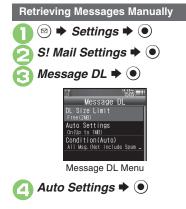

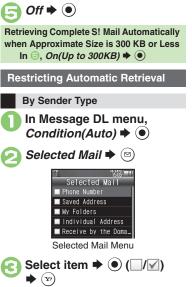

#### By Mail Address

Specify mail addresses or domains (alphanumerics after @ of mail addresses).

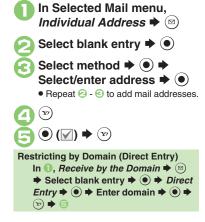

Advanced

Betrieving remaining portions (P.5-26)

Retrieving all messages (including spam) automatically Deleting addresses/domains specified for complete message retrieval (P.5-35)

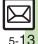

## **Handling Messages**

## **Managing & Using Messages**

#### **Messaging Folders**

Messages are organized in folders by type.

Messaging Received Messages Create Vessage Retrieve New Msg. Templates Sent Messages Sent Messages Failed or Send Reservation Messages

#### Auto Delete

- Oldest received/sent messages are deleted automatically to save new ones when memory is full. Protect important messages to avoid unintentional deletion.
   Opening Help
- Follow these steps in folder list, message list or message window:

Image: Book and a state of the state of the state of

#### When Failed Message is Saved

 A reminder message appears upon opening Messaging menu. Checking Messages

Solution Series Series Ser

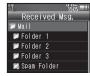

Folder List

- When a PC Mail Account exists, PC Mail folder (folder with the name specified in Account Name) appears.

Select folder **>** Received Msg. 🚔 Ueda Mikio 🔔 Ueda Mikio le Kimura Tetsuva Message List Select message Received Msg. 0003 Ueda Mikio How's it going? XX/XX 15:05 ve just finished my wo rk. How about you? ['1] be at the place at arour d 8 pm. Message Window Protecting Messages In message list, select message 
Manage Msg. 🔶 🗩 Lock 🜩 🔘 **Canceling Protection** In 🕗, Unlock 🕈 🔘

#### Advanced

 $\square$ 

Messaging

Selecting multiple messages Deleting messages Deleting Server Mail via Server Mail list (And more on P.5-29 - 5-30)
 Forwarding messages Sending from Drafts Checking Server Mail message count and volume (And more on P.5-32)
 Changing message window scroll unit Selecting automatic deletion option for received messages Canceling automatic deletion of oldest sent messages (And more on P.5-33)

#### Moving Messages to Spam Folder

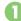

In message list, select

• For PC Mail, skip ahead to €.

#### 

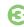

Go to Spam Measures Folder. ♦ ●

 If a confirmation appears, choose Yes or No and press (). Choose Yes to proceed with Sort Spam Mail settings; follow onscreen instructions. Searching Messages

Search messages by message text, sender/recipient address, etc.

Provide Received Msg. or Sent Messages → ●
Provide Received Msg. or Sent Messages → ●
Provide Received Msg. → ●
Provide Received Msg. → ●
Provide Received Msg. → ●
Provide Received Msg. → ●
Provide Received Msg. → ●
Provide Received Msg. → ●
Provide Received Msg. → ●
Provide Received Msg. → ●
Provide Received Msg. → ●
Provide Received Msg. → ●
Provide Received Msg. → ●
Provide Received Msg. → ●
Provide Received Msg. → ●
Provide Received Msg. → ●
Provide Received Msg. → ●
Provide Received Msg. → ●
Provide Received Msg. → ●
Provide Received Msg. → ●
Provide Received Msg. → ●
Provide Received Msg. → ●
Provide Received Msg. → ●
Provide Received Msg. → ●
Provide Received Msg. → ●
Provide Received Msg. → ●
Provide Received Msg. → ●
Provide Received Msg. → ●
Provide Received Msg. → ●
Provide Received Msg. → ●
Provide Received Msg. → ●
Provide Received Msg. → ●
Provide Received Msg. → ●
Provide Received Msg. → ●
Provide Received Msg. → ●
Provide Received Msg. → ●
Provide Received Msg. → ●
Provide Received Msg. → ●
Provide Received Msg. → ●
Provide Received Msg. → ●
Provide Received Msg. → ●
Provide Received Msg. → ●
Provide Received Msg. → ●
Provide Received Msg. → ●
Provide Received Msg. → ●
Provide Received Msg. → ●
Provide Received Msg. → ●
Provide Received Msg. → ●
Provide Received Msg. → ●
Provide Received Msg. → ●
Provide Received Msg. → ●
Provide Received Msg. → ●
Provide Received Msg. → ●

#### Searching by Folder

In  $\[earlyweightarrow ]$ , select folder  $\[earlyweightarrow ]$   $\[earlyweightarrow ]$   $\[$ 

#### Searching Message Text

Follow these steps to find specific words/

phrases; limit search by character type. [Message Window] (∞) ♦ Search

Text  $\Rightarrow \bigcirc \Rightarrow$  Enter text  $\Rightarrow \bigcirc$ 

 Press (a) or (b) to jump to next/ previous search result.

#### **Hiding Folders**

Hide Received Msg./Sent Message folder to require Handset Code for access to the folder and messages within. Chat Folders are not affected.

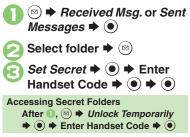

#### Advanced

Onving messages manually Renaming folders Deleting folders Deleting Spam Folder messages Adding folders Moving folders Changing status of all messages within folders to read Canceling automatic deletion of messages within folders Canceling Secret (P.5-30)

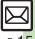

Messaging

## **Sorting Messages**

#### Sorting into Designated Folders

Sort messages by sender/recipient or partially matching text in subject or SMS message text.

▷ ➡ Received Msg. or Sent Messages ➡ ●

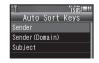

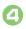

6

Sender (Recipient for Sent Messages) ➡ ● Select method ➡ ● ➡

Saved

```
Sorting by Domain (Direct Entry)
In ②, Sender(Domain)
(Recipient(Domain) for Sent
Messages) ➡ ● ➡ Direct Entry
➡ ● ➡ Enter domain ➡ ● ➡ ○
Sorting by Part of Subject/SMS
Message Text
In ②, Subject ➡ ● ➡ Enter text
➡ ● ➡ ☉
```

### Filtering Spam

Follow these steps to filter messages from handset numbers/addresses not saved in Phone Book into Spam Folder: (Alternatively, set sort keys to filter messages.)

- Image: Settings → → General Settings → ●
- 🔰 Sort Spam Mail 🕈 💽

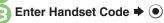

 Unregistered(Mobile) ⇒ ●
 (♥)
 (♥) ⇒ ●
 Exempting Messages from Filtering After ○, Permitted List(Common) ⇒
 (♥) ⇒ Select blank entry ⇒ ● ⇒
 Select key ⇒ ● ⇒ Select/enter number/address/subject ⇒ ● ⇒
 (♥) ⇒ ○
 (♥) ⇒ ○
 When a PC Mail Account Exists
 Filter PC Mail messages from addresses

not saved in Phone Book

Advanced

(Y?)

Messaging

## **Using Chat Folders**

Organize messages exchanged between handset and Chat members' handsets. To hide messages, set Chat Folder to Secret.

#### Saving Members

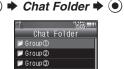

Chat Folder List

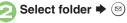

- Add New Member 🜩 💽
- Select blank entry 🗭 🖲
- Select saved member to edit number/ address

Select method  $\Rightarrow \bigcirc \Rightarrow$ Select/enter number/ address 🗭 🗩

• Repeat (2) - (3) to add members.

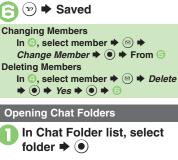

Select message **▶** ●

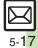

#### Advanced

## Mail Groups

Messaging

## **Creating Groups for Broadcast Mail**

Create Mail Groups to send messages to multiple recipients at one time. First, save target recipients to Phone Book.

♦ Settings ♦ ● (⊠) Set Mail Group 🕈 💽

> 1505 Mail Groups ⇒ <Add New Group>

Mail Group Entry Window

<Add New Group> ♦ ④ ♦ Enter name 🖲 Select Group <Assign New Entry> 
• • Select entry

> 1505 Ueda Mikio 090392XXXX1 🖥 aabb@xxx. yyy

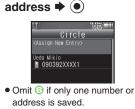

(**y**) **▶** Saved

Select number or mail

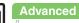

Messaging

## PC Mail

#### Receive or reply to PC mail account messages.

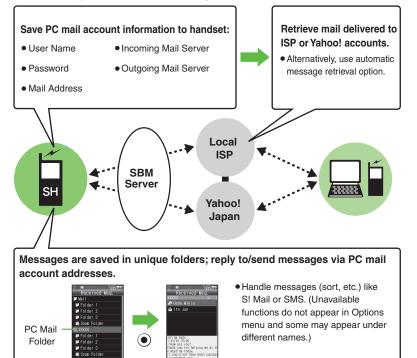

#### Important PC Mail Usage Notes

- Receiving PC Mail for the first time after PC Mail Account setup may incur high charges due to large-volume packet transmissions.
- Setting handset to retrieve PC Mail automatically may incur high packet transmission fees; remember this, especially when using handset outside Japan.
- Other functions may slow while handset is checking for new messages.
- Checking for new messages may incur packet transmission fees even when none exists.
- Single-byte katakana and Pictograms are not supported.
- When messages sent from handset to PC mail account are retrieved by handset (then opened, replied with quotes, forwarded, etc.), included Pictograms may not appear or may appear as different characters.

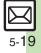

#### PC Mail

#### PC Mail Account Setup

- · Proceed with setup according to information supplied by ISP.
- PC Mail services may be unavailable depending on the services, settings or contract details for your PC mail account. Confirm compatibility with POP/SMTP message retrieval/transmission via e-mail software beforehand.

#### Mandatory Items for Retrieval

| User Name       | Required to connect to<br>incoming mail server |
|-----------------|------------------------------------------------|
| Password        | Required to connect to<br>incoming mail server |
| ReceivingServer | Incoming mail server<br>address                |

#### Mandatory Items for Transmission

| Mail Address | Address to use PC Mail          |
|--------------|---------------------------------|
|              | Outgoing mail server<br>address |

#### Setting Other Items

• Edit information as needed: for description, select an item and press (2).

| $)$ $\Rightarrow$ Settings $\Rightarrow$ $\bigcirc$ $\Rightarrow$ PC | Using Yahoo! Mail Addresses               |
|----------------------------------------------------------------------|-------------------------------------------|
| Mail Settings 🕈 💿                                                    | In 🕙, Set Quick Yahoo! Mail 🜩 💽 🕈         |
|                                                                      | <i>Yes</i> or <i>No</i> <b>⇒</b> ●        |
| PC Mail Settings                                                     | Follow onscreen instructions.             |
| PC Mail Account                                                      | Choose <i>No</i> to create a new account. |
| PC Mail DL                                                           | Editing Accounts                          |
| Beginning Only<br>Chook Now Mail                                     | In ତ, select account 🕈 💽 🕈 From 🤇         |
|                                                                      | Deleting Accounts                         |
| PC Mail Account 🕈 🖲                                                  | In ⓒ, select account ቅ ◙ ♦ <i>Yes</i>     |
|                                                                      |                                           |
| <empty> 🌩 💌</empty>                                                  | Saving User ID & Password for Transmissio |
| Account Name Þ 💽 븆                                                   | • If User Name and Password are unset     |
|                                                                      | Set Receiving items are automatically     |
| Enter name 🕈 🖲                                                       | used for SMTP authentication. Follow      |
| Set Receiving 🕈 💽 🕈                                                  | these steps if ISP requires User Name     |
|                                                                      | and Password:                             |
| Select item $\Rightarrow \odot \Rightarrow$ Select/                  | In ⓒ, Set Sending ♦ ● ♦ Sender            |
| enter item 🗭 🗩 😒                                                     | Auth. 🕈 💽 🕈 SMTP Auth. 🕈 🖾 🕈              |
| <ul> <li>User Name, Password and</li> </ul>                          | User Name ♦                               |
| ReceivingServer are mandatory.                                       | ● 	 Password 	 ● ● Enter                  |
| Cat Canding A Q A Calast                                             | password Þ 💽 🕈 🐨 🗭 🌮                      |
| Set Sending ♦ ● ♦ Select                                             |                                           |
| item 🕈 💽 🕈 Select/enter                                              |                                           |
| item 🕈 🖲                                                             |                                           |
| Mail Address and Sender Server are mandatory.                        |                                           |
|                                                                      |                                           |

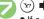

5

6

▶ (Y') ▶ (●)

• If a confirmation appears, follow onscreen prompts.

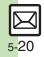

#### **Retrieving New PC Mail**

Retrieve new messages from created accounts. If message count is high, some may not be received on the first attempt.

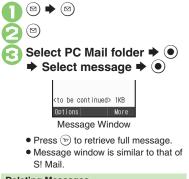

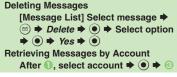

#### **Checking Received PC Mail**

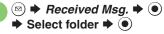

• Message list appears. Message list is similar to that of S! Mail.

### 🕽 Select message 🕈 💽

Message window opens.

#### **Replying to PC Mail**

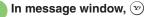

- PC Mail Composition window opens.
- Original message text is quoted (except for HTML messages).

Complete message ♦ ☞ ♦ Transmission starts

Replying without Quoting Original Message Text [Message Window] (◎) → Reply-To Addr. → (●) → PC Mail → (●) → Complete message → (∞) Changing Account for Outgoing Messages [PC Mail Composition Window] Select recipient field → (●) → From: → (●) → Select account → (●)

#### Sending PC Mail

Follow these steps to create and send PC Mail:

- Image: Image → Create Message → ●

   Image: Image:
- Complete message ⇒ ☞ ⇒
  Transmission starts

## Converting to S! Mail

After  $\bigcirc$ ,  $\boxdot$   $\blacklozenge$  *Convert to S! Mail*  $\blacklozenge$  $\bigcirc \blacklozenge$  *Yes*  $\blacklozenge$   $\bigcirc$ 

#### Note

 Single-byte katakana and Pictograms are not supported.

#### Advanced

Retrieving complete PC Mail messages Retrieving new messages automatically Retrieving PC Mail for specified folder Disabling automatic word wrap Retrieving complete messages from specified addresses Deleting addresses/domains specified for complete message retrieval Restricting complete message retrieval size (P.5-36 - 5-37)

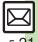

Messaging

## **Creating/Sending Messages**

#### Recipient

| Recipient                                         |                                                                                                    |
|---------------------------------------------------|----------------------------------------------------------------------------------------------------|
| Using other<br>recipient entry<br>methods         | In Mail Composition window, select recipient<br>field ⇒ ● ⇒ Select method ⇒ ● ⇒ Select/<br>enter number/address ⇒ ●                                                                                           |
| Adding recipients                                 | In Mail Composition window, select recipient<br>field ⇒ ● → Add Recipient ⇒ ● → Select<br>method ⇒ ● → Select/enter number/address<br>⇒ ● ⇒ ♡                                                                 |
| Switching<br>recipient status<br>(To, Cc and Bcc) | In Mail Composition window, select recipient<br>field → ● → Select recipient → ◎ → Select<br>status → ● → ↔<br>• Other recipients cannot see numbers/addresses set<br>to Bcc.                                 |
| Using Speed Dial/                                 | Saving Recipients         (a) → Settings → (b) → Speed Dial/Mail → (b)         → <empty> → (c) → Select entry → (c) →         Select number or mail address → (c) → Do not         Assign → (c) → (c)</empty> |
| Mail list                                         | Creating Messages         In Standby, () *: - (?) (Speed Dial/Mail         entry number)        (®)         • When messaging to SoftBank handset numbers, select S! Mail or SMS and press (●).                |
|                                                   | [Start Here]In Mail Composition window, select<br>recipient field ⇒ ● ⇒ See below                                                                                                    |
| Editing/deleting                                  | Editing Recipients<br>Select recipient ⇒ ● ⇒ Edit ⇒ ● ⇒ ∞                                                                                                    |
| recipients                                        | Deleting a Recipient         Select recipient ⇒ ☺ ⇒ Delete ⇒ ● > >                                                                                                    |
|                                                   | Deleting All Recipients         Select recipient ⇒ ☺ ⇒ Delete All ⇒ ◉ ⇒         Yes ⇒ ◉ ⇒ ♡                                                                                                    |

|                                      | Start Here       Image: Start Here       Image: S                                                                                                    |  |
|--------------------------------------|----------------------------------------------------------------------------------------------------|--|
| Editing Speed Dial/<br>Mail list     | Editing Entries<br>Select entry ⇒ (s) ⇒ Change ⇒ (•) ⇒ Select<br>number/address ⇒ (•) ⇒ Select new number/<br>address ⇒ (•) ⇒ (∞)                                                                                                    |  |
| indii fist                           | Canceling Entries         Select entry ⇒ (□) ⇒ Remove Selected ⇒ ●         → Yes ⇒ ●                                                                                                    |  |
|                                      | Canceling All Entries $\boxdot \Rightarrow$ Remove All $\Rightarrow \odot \Rightarrow$ Yes $\Rightarrow \odot$                                                                                                    |  |
| Message Text                         |                                                                                                    |  |
| Inserting signature<br>automatically | <ul> <li>Settings Settings Settings</li></ul> |  |
| Inserting signature manually         | In text entry window, ☺ ➡ Insert/Font Size ➡<br>● ➡ Signature ➡ ●                                                                                                    |  |
| Inserting ASCII Art                  | In text entry window, ☺ → Call ASCII Art → ●<br>→ Select entry → ●                                                                                                    |  |
| Converting mail type (SMS/S! Mail)   | In Mail Composition window, $\textcircled{\label{eq:sigma}}$ + Change to<br>SMS or Convert to S! Mail + $\textcircled{\label{eq:sigma}}$ + Yes + $\textcircled{\label{eq:sigma}}$                                                                                                    |  |

#### Save, Send Reservation & Sent Cancel

| Saving without sending         | After completing message, ☺ ➡ Save to<br>Drafts ➡ ●                                                                                                    |
|--------------------------------|----------------------------------------------------------------------------------------------------|
|                                | Start Here       After completing message, ☺ ⇒ Send         Reservation ⇒ ●       > See below                                                                                          |
| Sending<br>automatically later | Auto Send when Signal Returns<br>Within the Network  ()  ()  ()  ()  ()  ()  ()  ()  ()  ()                                                                                            |
|                                | Designating Send Date/Time (within 30 days)         Date & Time ⇒ ●         ► Enter date/time ⇒         Yes ⇒                                                                          |
| Canceling sent<br>S! Mail      | <ul> <li>Sent Messages → ● Select folder →</li> <li>Select message → ○ → Set Sent Cancel</li> <li>→ Yes → ●</li> <li>Effective for messages addressed to SoftBank handsets.</li> </ul> |

Messaging Settings
 For SMS, only Delivery Report and Expiry Time are available.

• For PC Mail, only Reply to Settings and Priority are available.

| Requesting delivery confirmation                                        | In Mail Composition window,         Messaging         Settings          Delivery Report         On         ●       ●          On         ●       ●       ●         On         ●       ●       ●          On         ●       ●       ●           On         ●       ●       ●               On         ●       ●       ● <t< th=""></t<> |
|-------------------------------------------------------------------------|----------------------------------------------------------------------------------------------------|
| Setting priority                                                        | In Mail Composition window, ☺ → Messaging<br>Settings → ● → Priority → ● → Select<br>priority → ●                                                                                                    |
| Setting message to<br>be deleted from<br>recipient handset<br>once read | In Mail Composition window, <ul> <li>→ Messaging<br/>Settings</li> <li>→ Set Auto Delete</li> <li>→ On</li> <li>→ ●</li> </ul> <ul> <li>Effective for messages addressed to SoftBank handsets.</li> </ul>                                                                                                    |

| Adding a reply request        | In Mail Composition window,<br>Settings<br>● <i>Reply Request</i><br>● <i>Paper Reply Request</i><br>● <i>Paper Reply Request</i><br>● <i>Paper Reply Request</i><br>● <i>Paper Reply Request</i><br>● <i>Paper Reply Request</i><br>● <i>Paper Reply Request</i><br>● <i>Paper Reply Reply R</i> |
|-------------------------------|----------------------------------------------------------------------------------------------------|
| Restricting<br>forward/delete | <ul> <li>Enective for messages addressed to Softbank hardsets.</li> <li>In Mail Composition window, (2) → Messaging<br/>Settings → (0) → Forward NG or Delete NG →<br/>(0) → On → (0)</li> <li>Effective for messages addressed to SoftBank handsets.</li> </ul>                                                                                                    |
| Locking message<br>with Quiz  | Start Here       In Mail Composition window, ☺ ⇒         Messaging Settings ⇒ ● → Quiz ⇒ ● ⇒         Switch On/Off ⇒ ● → On ⇒ ● ⇒ See below         ● Effective for messages addressed to SoftBank handsets.                                                                                                    |
|                               | Using Preset Questions (Multiple Choice)<br>Select question ⇒ ● ⇒ Selection ⇒ ● ⇒<br>Select number ⇒ ● ⇒ Enter/edit option ⇒ ●<br>⇒ Enter/edit all options ⇒ Select answer ⇒ ♡<br>⇒ © ⇒ ©<br>• May be unavailable for some questions.                                                                                                    |
|                               | Using Preset Questions (Exact Answer Entry)<br>Select question ⇒ ● ⇒ Match Characters ⇒<br>● ⇒ Enter answer ⇒ ● ⇒ ◎<br>● May be unavailable for some questions.                                                                                                    |
|                               | Creating Custom Quiz (Multiple Choice) <create original="">         ●       ► Enter question +         ●       &gt; Select number +         ●       ► Complete entry +         Select answer +       &gt;         &gt;       &gt;</create>                                                                                                    |
|                               | Creating Custom Quiz (Exact Answer Entry)<br><create original=""> ◆ ● ◆ Enter question →<br/>● ◆ Match Characters ◆ ● ◆ Enter answer<br/>◆ ● ◆ ☺</create>                                                                                                    |
| Editing assigned<br>Quiz      | In Mail Composition window, (○) → Messaging<br>Settings → (●) → Quiz → (●) → Edit Question<br>→ (●) → Edit question/options/answer → (○)<br>((○) again after editing options)<br>• Effective for messages addressed to SoftBank handsets.                                                                                                    |

| Lowering size limit<br>for outgoing<br>S! Mail messages | In Mail Composition window, (○) → Messaging<br>Settings → ● → Create Msg. Size → ● →<br>300KB → ●                                             |
|---------------------------------------------------------|----------------------------------------------------------------------------------------------------|
|                                                         | Start Here       In Mail Composition window,          Messaging Settings ♦ ●       Reply to Settings         ♦ ●       See below              |
| Designating/<br>editing reply-to<br>address             | Designating         Switch On/Off ⇒ ● ⇒ On ⇒ ● ⇒ Select         method ⇒ ● ⇒ Select/enter address ⇒ ●                                         |
|                                                         | Editing Recipients<br>Edit Address ⇒ ● ⇒ Edit ⇒ ●                                                                                             |
| Changing Server<br>sent message<br>storage limit        | In Mail Composition window, (○) → Messaging<br>Settings → (●) → Expiry Time → (●) → Select<br>option → (●)<br>• Available for SMS only.       |
| Attachments                                             |                                                                                                    |
| Changing attached<br>image size                         | Select attached file       Image: Select size       Image: Select size       Image: Select size         ● May be unavailable for some images. |
|                                                         | Start Here In Mail Composition window, select attachment field                                                                                |
|                                                         | Still Images         Picture ⇒ ● ⇒ Take Picture ⇒ ● ⇒ ● to         shoot ⇒ ●                                                                  |
| Capturing/<br>recording and<br>attaching                | Video<br>Video ⇒ ● ⇒ Record Video ⇒ ● ⇒ ● to<br>start recording ⇒ ● to stop ⇒ Accept ⇒ ●<br>⇒ Select storage media ⇒ ●                        |
|                                                         | Sounds         Sound → ● → Record Voice → ● → ● to         start recording → ● to stop → Accept → ●         → Select storage media → ●        |

| Set Auto Play File                    | Select attached file       Image: Select attached file         Image: Select attached file       Image: Select attached file         Image: Select attached file       Select attached file         Image: Select attached file       Sele                                                                                                    |  |
|---------------------------------------|----------------------------------------------------------------------------------------------------|--|
| Graphic Mail (G                       | eneral)                                                                                                    |  |
| Changing text color, size & effect    | In text entry window, <ul> <li>(Long) </li> <li>(e) </li> <li>Select start point </li> <li>(e) </li> <li>(f) </li> <li>(f) </li></ul> |  |
| Changing text color                   | In text entry window, ⓐ (Long) → COLOR →<br>● → Select color → ● → Enter text                                                                                                    |  |
| Changing<br>background color          | In text entry window, ⓐ (Long) → BG → ●<br>→ Select color → ●                                                                                                    |  |
|                                       | Start Here In text entry window, ② (Long) ⇒<br>INSERT ⇒ ● ⇒ See below                                                                                                    |  |
| Inserting<br>background sound         | Inserting<br>$BGM Sound \Rightarrow \textcircled{O} \Rightarrow Select folder \Rightarrow \textcircled{O} \Rightarrow$<br>Select file $\Rightarrow \textcircled{O}$                                                                                                    |  |
|                                       | Deleting<br>Delete BGM $\Rightarrow$ (•) $\Rightarrow$ Yes $\Rightarrow$ (•)                                                                                                    |  |
| Inserting Flash <sup>®</sup><br>file  | In text entry window, <a>(Long)</a> INSERT →<br><ul> <li>Flash</li> <li>Select file</li> <li></li></ul>                                                                                                    |  |
| Previewing Flash <sup>®</sup><br>file | In text entry window after inserting Flash <sup>®</sup> file,         (∞) ◆ Preview ◆ ●         ● When Graphic Mail window is open, press (▽) first.                                                                                                    |  |

5 Messaging

| Deleting Flash <sup>®</sup> file      | In text entry window after inserting Flash <sup>®</sup> file,<br>move cursor before Flash <sup>®</sup> icon ⇒<br>• When Graphic Mail window is open, press ♡ first.                                                                                                    |  |  |
|---------------------------------------|----------------------------------------------------------------------------------------------------|--|--|
| Inserting<br>horizontal line          |                                                                                                    |  |  |
|                                       | Start Here In text entry window, ⓐ (Long) ⇒ See below                                                                                                    |  |  |
| Flashing text                         | Flashing<br>EFFECT ⇒ ● ⇒ Blink ⇒ ● ⇒ Blink On ⇒ ●<br>⇒ Enter text                                                                                                    |  |  |
|                                       | Canceling( $\odot$ ) $\Rightarrow$ Select start point $\Rightarrow$ ( $\bullet$ ) $\Rightarrow$ Highlight textrange $\Rightarrow$ ( $\bullet$ ) $\Rightarrow$ EFFECT $\Rightarrow$ ( $\bullet$ ) $\Rightarrow$ Blink $\Rightarrow$ ( $\bullet$ ) $\Rightarrow$ Blink Off $\Rightarrow$ ( $\bullet$ )                                                                                                    |  |  |
| Aligning text (left/<br>right/center) | In text entry window, ○ (Long) → EFFECT → ● → Alignment → ● → Select option → ● → Enter text                                                                                                    |  |  |
|                                       | Start Here       In text entry window, enter message ⇒         (a)       (Long) ⇒ Original ⇒ (a)         (b)       (c)         (c)       (c)         (c) |  |  |
|                                       | Disabling My Pictograms         Pictograms Type ⇒ ● ⇒ Pictograms ⇒ ● ⇒         (𝔅) ⇒ (𝔅) (Next) or (𝔅) (Prev.) ⇒ ●                                                                                                    |  |  |
|                                       | Inserting Pictograms/My Pictograms at the<br>End of Text Only                                                                                                    |  |  |
| Using custom<br>decoration type       | Insert Pictograms Position ⇒ ● ⇒ Page Bottom<br>⇒ ● ⇒ ▷ ⇒ ▷ (Next) or ▷ (Prev.) ⇒ ●                                                                                                    |  |  |
|                                       | Changing Pictogram/My Pictogram Quantity         Insert Pictograms Volume ⇒ ● ⇒ Select option         ● ● ⇒ ⊗ (Next) or ⊗ (Prev.) ⇒ ●                                                                                                    |  |  |
|                                       | Enabling/Disabling Text Color/Size &<br>Background Color Auto Change<br>Change Font Color, Change Font Size or<br>Change Background Color $\Rightarrow \odot \Rightarrow Do$ or Do<br>not $\Rightarrow \odot \Rightarrow \heartsuit \Rightarrow (Next)$ or $\circledast$ (Prev.) $\Rightarrow \odot$                                                                                                    |  |  |

## Graphic Mail (My Pictograms)

| Adding Categories          | In text entry window, (Long) ⇒ MY PICT ⇒ ● ⇒ ② ⇒ Add New Folder ⇒ ● ⇒ Enter name ⇒ ●                                                                                                  |
|----------------------------|----------------------------------------------------------------------------------------------------|
| Renaming<br>Categories     | In text entry window, ▷ (Long) ⇒ MY PICT ⇒<br>● ⇒ ⑧ ⇒ Select Category ⇒ ℗ ⇒ Edit<br>Category Name ⇒ ● ⇒ Enter name ⇒ ●                                                                |
| Changing<br>Category order | In text entry window, <a>(Long) → MY PICT →</a><br><ul> <li>♦ </li> <li>♦ Select Category </li> <li>● Aelocate<br/>Category </li> <li>● Select target location </li> <li>●</li> </ul> |
| Deleting Categories        | In text entry window, <a>(Long) → MY PICT →</a><br><ul> <li>♦ </li> <li>♦ Select Category → </li> <li>♦ Delete</li> <li>Category → </li> <li>♦ Yes → </li> </ul>                      |

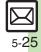

## **Receiving/Opening Messages**

#### Receiving

| Accessing new<br>mail out of Standby                                                                                                    | ☺ (Long)                                                                                                    |  |  |
|----------------------------------------------------------------------------------------------------|----------------------------------------------------------------------------------------------------|--|--|
| Retrieving new<br>S! Mail manually                                                                                                    | <ul> <li>(e) ⇒ (e)</li> <li>When a PC Mail Account exists, select <i>S! Mail</i> and press ●.</li> <li>Retrieve messages missed while handset is out-of-range.</li> </ul>                                                                                                    |  |  |
| Retrieving Server<br>Mail list                                                                                                    | <ul> <li>Server Mail Box ⇒ ● ⇒ Mail List ⇒ ●</li> <li>Yes ⇒ ●</li> </ul>                                                                                                    |  |  |
| Retrieving<br>remaining portions                                                                                                    | Via Mail Notice         In message list, select Mail Notice         ● If retrieve size options appear, select one and press         ●         Via Server Mail List         (a) ⇒ Server Mail Box ⇒ ● ⇒ Mail List ⇒ ●         ⇒ Select message ⇒ ●         ● If retrieve list confirmation appears, choose Yes and press ●. |  |  |
| Retrieving all       Start Here       Server Mail Box       Server Mail Box         Server Mail       O       Server Mail List         Via Server Mail List       Mail List       Setrieve All         If retrieve list confirmation appears, choose press       Set |                                                                                                    |  |  |

#### Message Window

| Saving<br>attachments to<br>Data Folder | In message window, select file → ⊙ → Save to<br>Data Folder → ④ → Enter name → ● → Save<br>here → ●<br>• For templates, Save as Template appears. (Omit<br>file name entry step.)                       |  |
|-----------------------------------------|----------------------------------------------------------------------------------------------------|--|
| Installing attached<br>widgets          | In message window, select file → ☺ → Install<br>Attach → ● → Enter name → ●                                                                                                    |  |
| Using attachments                       | Start Here In message window, select file ⇒ (∞) ⇒<br>See below                                                                                                    |  |
|                                         | As Wallpaper<br>Set as Wallpaper → ● → Enter name → ● →<br>Save here → ● → ●<br>• For images smaller or larger than Display, Wallpaper<br>Display options appear; follow onscreen prompts.              |  |
|                                         | As Ringtone/Ringvideo<br>Set as Ringtone or Set as Ring Video → ● →<br>Enter name → ● → Save here → ● → Select<br>item → ●<br>• For For New Message or For New PC Mail, enter<br>ring time and press ●. |  |
| Playing slides                          | In message window, (∞) → Slide Play → ●<br>• A slide consists of message text with attachments.                                                                                                    |  |

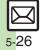

| Saving to Phone<br>Book | Saving Sender Address         In message window, (a) > Save Address > •         > Select number or mail address > •         > Select number or mail address > •         > Select number or mail address > •         > To add to an existing entry, select As New Detail.         Saving Linked Info         In message window, select number or mail address > •         address > •       > Save to Phone Book or Save Address > •         Address > •       > As New Entry > •         > Complete other fields > (b)         • To add to an existing entry, select As New Detail. | Copying<br>Looking<br>message<br>in dictior                       |
|-------------------------|----------------------------------------------------------------------------------------------------|-------------------------------------------------------------------|
|                         | Dialing Numbers         In message window, select number ⇒ ●         Call or Video Call ⇒ ●         Sending Messages         In message window, select number or mail address ⇒ ● → Create Message ⇒ ● ⇒                                                                                                    | Jumping<br>message<br>bottom<br>Deleting<br>attachme              |
| Using linked info       | S! Mail or SMS ⇒ ● ⇒ Complete message ⇒ ∞         ● For mail addresses, omit mail type selection step.         Accessing Internet Sites         In message window, select URL ⇒ ● ⇒ Yes         > ●         ● Choose Select Br. to select browser.                                                                                                    | Reportin<br>unsolicit<br>message<br>as spam<br>Saving<br>attachme |
|                         | Saving Location Information URLs         In message window, select URL ◆ ● ◆         RegisterMyLocation ◆ ● ◆ ● ◆         Enter name ◆ ● ◆ ●         Setting Location Information as Destination         In message window, select URL ◆ ● ◆ Set to         Destination ◆ ● ◆ ●                                                                                                    | Graphic                                                           |

|                                                            | Start Here       In message window, ☺ ⇒ Copy ⇒ ●         ⇒ See below                                                                                                    |
|------------------------------------------------------------|----------------------------------------------------------------------------------------------------|
| Copying text                                               | Sender/Recipient Number/Address<br>Address ⇒ ● ⇒ Select number/address ⇒ ●                                                                                                    |
|                                                            | Subject or Message Text         Subject or Message Text         Image: Subject or Message Text         Image: Subjec |
| Looking up<br>message text words<br>in dictionaries        | In message window, ⓒ → <i>Copy &amp; Search Dict.</i><br>→ ● → Select first character → ● →<br>Highlight text range → ● → Select dictionary<br>→ ● → <i>Search</i> → ● → Select word → ●                                                                                                    |
| Jumping to<br>message top/<br>bottom                       | In message window, ⓒ ⇒ View Settings ⇒ ●<br>⇒ Scroll Jump ⇒ ● ⇒ Jump to Top or Jump<br>to Bottom ⇒ ●                                                                                                    |
| Deleting<br>attachments                                    | In message window, select file ⇒ ☺ ⇒<br>Remove File ⇒ ● ★ Yes ⇒ ●                                                                                                    |
| Reporting<br>unsolicited<br>message sources<br>as spammers | In message window,        ● <i>Report Spam</i> ●       ●         ●       ⑦       ●       ●       ●         ● Signature is not inserted automatically.       ●       Not available for PC Mail.                                                                                                    |
| Saving<br>attachments within<br>Graphic Mail               | In Graphic Mail message window,                                                                                                    |

# 5 Messaging

|     | Saving My<br>Pictograms within<br>Graphic Mail<br>Saving Graphic<br>Mail as templates | Start Here]In Graphic Mail message window, ☺         ◆ Save Items ◆ ● ◆ Save My Pictograms ◆         ● ◆ See below                                                                                                    | Replying to<br>messages<br>automatically | Start Here       ⊕       ◆ Settings ◆       ●       ◆ General         Settings ◆       ●       ◆ Send/Compose ◆       ●       ◆ Auto         Reply ◆       ●       ◆ See below                                                     |
|-----|---------------------------------------------------------------------------------------|----------------------------------------------------------------------------------------------------|------------------------------------------|----------------------------------------------------------------------------------------------------|
| . 1 |                                                                                       | All Files         Save All ⇒ ● ⇒ Select folder ⇒ ● ⇒ Save         here ⇒ ●                                                                                                    |                                          | Saving Recipients<br>Address Setting ♥ ● ♥ Select blank entry ♥<br>● ♥ Select method ♥ ● ♥ Select/enter<br>number/address ♥ ● ♥ Select mode ♥ ●<br>(□/♥) ♥ ♥ ♥<br>• Select saved recipient and press ● to edit number/<br>address. |
|     |                                                                                       | One File       Select file       ♦       ●       ★       ●       ♦       ●       ♦       ●       ♦       ●       ♦       ●       ●       ●       ●       ●       ●       ●       ●       ●       ●       ●       ●       ●       ●       ●       ●       ●       ●       ●       ●       ●       ●       ●       ●       ●       ●       ●       ●       ●       ●       ●       ●       ●       ●       ●       ●       ●       ●       ●       ●       ●       ●       ●       ●       ●       ●       ●       ●       ●       ●       ●       ●       ●        ● |                                          |                                                                                                    |
|     |                                                                                       | Selected Files         (♥) ◆ Select file ◆ ● (□/♥) ◆ Complete         selection ◆ (♥) ◆ Select folder ◆ ● ◆ Save         here ◆ ●                                                                                                    |                                          | Editing Reply Text<br>Reply Message $\Rightarrow$ $\textcircled{o} \Rightarrow$ Select mode $\Rightarrow$ $\textcircled{o} \Rightarrow$<br>Enter text $\Rightarrow$ $\textcircled{o}$<br>$\Rightarrow$ Edit text for each mode.    |
|     |                                                                                       | In Graphic Mail message window, ⊚ → Save<br>as Template → ● → Enter name → ● → Save<br>here → ●                                                                                                    |                                          | Contract for each mode:     Activating Auto Reply     Switch On/Off → ● → On → ●     Replies are sent via SI Mail.                                                                                                    |
|     | Replying                                                                              |                                                                                                    |                                          | Replies are sent to the same sender only once after                                                                                                    |
|     | Selecting mail type/quote option                                                      | In message window, (◎) → <i>Reply-To Addr.</i> →<br>(●) → Select type/option → (●) → Complete<br>message → (♡)                                                                                                    |                                          | <ul><li>each time Auto Reply is activated.</li><li>Auto Reply is not available for PC Mail or outside Japan.</li></ul>                                                                                                    |
|     | Opening received<br>message for<br>reference                                          | In message window, ⊚ → <i>Rep. with View</i> →<br>● → Select option → ● → Complete<br>message → ♡                                                                                                    |                                          |                                                                                                    |
|     | Replying quickly using fixed text                                                     | Editing Quick Reply Text         (□) ◆ Settings ◆ ● ◆ General Settings ◆ ●         ◆ Send/Compose ◆ ● ◆ Set Quick Reply ◆         ● ◆ Select text ◆ ● ◆ Edit ◆ ●                                                                                                    |                                          |                                                                                                    |
|     |                                                                                       | Using Quick Reply<br>In message window, ⊚ (Long) ⇒ Select text ⇒ ●                                                                                                    |                                          |                                                                                                    |

## Managing Messages

#### Message List

|                                                                                                    | Selecting<br>In message list, ♡ ⇒ Select message ⇒ ● (♥)<br>● To uncheck, press ● again.                                                                                                   |  |
|----------------------------------------------------------------------------------------------------|----------------------------------------------------------------------------------------------------|--|
| Selecting multiple messages                                                                              | Selecting Up to 50 Messages at Once<br>In message list, ☺ ⇒ Manage Msg. ⇒ ● ⇒<br>Check in Block ⇒ ●                                                                                        |  |
|                                                                                                    | Unchecking All<br>In message list, ☺ → Uncheck All → ●                                                                                                    |  |
| Color-tagging<br>messages                                                                                | In message list, ☺ ✦ <i>Manage Msg.</i> ✦ ● ✦<br><i>Color Label</i> ✦ ● ✦ Select color ✦ ●                                                                                                 |  |
| Sorting messages         In message list, ☺ → View Settings → ● =           Sort → ● → Select option → ● |                                                                                                    |  |
| Opening sender/<br>recipient details                                                                     | In message list, select message ⇒ (c) ⇒ View<br>Mail Address ⇒ (0) ⇒ Select sender or<br>recipient ⇒ (0)                                                                                   |  |
| Checking memory<br>status                                                                                | <ul> <li>Memory Status</li> <li>Press</li> <li>to check memory status by service (SMS &amp; S! Mail or PC Mail).</li> <li>USIM Card SMS message count and volume do not appear.</li> </ul> |  |
| Opening properties                                                                                       | In message list, select message ⇒ ☺ ⇒<br>Message Details ⇒ ●                                                                                                    |  |
| Changing template<br>name display                                                                        | <ul> <li>▷ → Templates → ● → ▷ → Item Displayed</li> <li>→ ● → Select item → ●</li> </ul>                                                                                                  |  |

| Saving SMS           | In message list, select SMS message → ③ →                                                                                                    |  |
|----------------------|----------------------------------------------------------------------------------------------------|--|
| messages to USIM     | <i>Manage Msg.</i> → ④ → <i>Move to USIM</i> → ●                                                                                                    |  |
| Card                 | • Available for compatible USIM Cards.                                                                                                    |  |
| Changing received    | In message list, select message ⇒ (e) ⇒                                                                                                    |  |
| message status       | Manage Msg. ⇒ (e) ⇒ Switch to Unread or                                                                                                    |  |
| (read/unread)        | Switch to Read ⇒ (e)                                                                                                    |  |
| Deleting Messages    |                                                                                                    |  |
| Deleting messages    | One Message         In message list, select message → (**)         Delete → (**) → Yes → (**)         ● Alternatively, delete an open message.         All Messages         In message list, (**) → Delete All → (**) →         Delete All or Except Locked Msg. → (**) →         Enter Handset Code → (**)         • For Spam Folder messages, delete Server Mail confirmation appears. Choose Yes or No and press (**). |  |
|                      | All Messages in Drafts or Unsent Messages         In message list (Drafts or Unsent Messages),         (B) → Delete All → ④ → Enter Handset Code         → ●                                                                                                    |  |
| Deleting Server      | In message list, select Mail Notice ⇒ ⊚ ⇒                                                                                                    |  |
| Mail via Mail Notice | Delete ⇒ ● ⇒ Select option ⇒ ● → Yes ⇒ ●                                                                                                    |  |

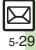

| Deleting Server<br>Mail via Server<br>Mail list | Start Here       Image: Server Mail Box       Image: Mail List         Image: Image: Server Mail Box       Image: Server Mail Box       Image: Mail List         Image: Server Mail Box       Image: Server Mail Box       Image: Server Mail Box       Image: Server Mail Box         Image: Server Mail Box       Image: Server Mail Box       Image: Server Mail Box       Image: Server Mail Box       Image: Server Mail Box         Image: Server Mail Box       Image: Server Mail Box       Image: Server       Image: Server       < |
|-------------------------------------------------|----------------------------------------------------------------------------------------------------|
|                                                 | One Message<br>Select message ⇒ (©) ⇒ Delete ⇒ (●) ⇒ Yes<br>⇒ (●)                                                                                                    |
|                                                 | All Messages         (B) ⇒ Delete All ⇒ ● ⇒ Enter Handset Code         (B) ⇒ Yes ⇒ ●                                                                                                    |
| Deleting all Server                             | Start Here       (>)       ⇒       Delete         All ⇒       (>)       ⇒       Enter Handset Code       (>)       ⇒       See         below       (>)       (>)       (>)       (>)       (>)       (>)       (>)       (>)       (>)       (>)       (>)       (>)       (>)       (>)       (>)       (>)       (>)       (>)       (>)       (>)       (>)       (>)       (>)       (>)       (>)       (>)       (>)       (>)       (>)       (>)       (>)       (>)       (>)       (>)       (>)       (>)       (>)       (>)       (>)       (>)       (>)       (>)       (>)       (>)       (>)       (>)       (>)       (>)       (>)       (>)       (>)       (>)       (>)       (>)       (>)       (>)       (>)       (>)       (>)       (>)       (>)       (>)       (>)       (>)       (>)       (>)       (>)       (>)       (>)       (>)       (>)       (>)       (>)       (>)       (>)       (>)       (>)       (>)       (>)       (>)       (>)       (>)       (>)       (>)       (>)       (>)       (>)       (>)       (>)       (>)       (>)      <                                                                                                    |
| Mail directly from<br>Server                    | All Retrieved Messages<br>Except New Msg. ⇒ ●                                                                                                    |
|                                                 | All Messages<br>Delete All ⇒ ●                                                                                                    |
| Folders                                         |                                                                                                    |
|                                                 | In message list, select message 🔶 🖻 🔶                                                                                                    |
|                                                 | Manage Msg. 🔶 🔍 Move to Folder 🔶 🌒 🔶                                                                                                    |

| I bluers        |                                 |
|-----------------|---------------------------------|
|                 | In message<br>Manage Ms         |
| Moving messages | Select folde                    |
| manually        | <ul> <li>If sort mes</li> </ul> |
|                 | a sa al sa sa a a d             |

| Moving messages<br>manually | <ul> <li>Select folder ⇒ ●</li> <li>If sort messages confirmation appears, choose Yes and press ●; messages sent to/received from the number/address will be sorted into selected folder automatically.</li> </ul> |
|-----------------------------|----------------------------------------------------------------------------------------------------|
| Renaming folders            | In folder list, select folder → ອ → Rename →<br>● → Enter name → ●<br>● Available in Chat Folder list as well.                                                                                                    |

| Deleting folders                                                 | In folder list, select folder (a) (b) (c) (c) (c) (c) (c) (c) (c) (c) (c) (c                                                                                              |  |
|------------------------------------------------------------------|----------------------------------------------------------------------------------------------------|--|
| Deleting Spam<br>Folder messages                                 | In folder list, Spam Folder ♦ (©) ♦ Delete ♦<br>(●) ♦ Delete Spam Measures. ♦ (●) ♦ Enter<br>Handset Code ♦ (●)<br>● Corresponding Server Mail messages are also deleted. |  |
| Adding folders                                                   | In folder list, ⊚ → <i>Create New Folder</i> → ● →<br>Enter name → ●<br>• Available in Chat Folder list as well.                                                          |  |
| Moving folders                                                   | In folder list, select folder                                                                                                    |  |
| Changing status of<br>all messages within<br>folders to read     | In folder list, select folder → ⓒ → To All Read<br>→ ● → Yes → ●                                                                                                    |  |
| Canceling<br>automatic deletion<br>of messages<br>within folders | <ul> <li>In folder list, select folder ⇒ (○) ⇒ Protect ⇒ (●)</li> <li>To cancel protection, select Not Protect and press (●) in the steps above.</li> </ul>               |  |
| Canceling Secret                                                 | Unlock Secret folders temporarily and select<br>Secret folder → ☺ → Unset Secret → ● →<br>Enter Handset Code → ●                                                          |  |

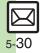

#### Sorting into Folders

|                               | Sorting into Folders                                                                                                    |  |
|-------------------------------|----------------------------------------------------------------------------------------------------|--|
| Re-sorting<br>messages        | In folder list, select folder                                                                                                    |  |
| Sorting spam by setting keys  | <ul> <li>Settings ● General Settings ●</li> <li>Sort Spam Mail ● Enter Handset</li> <li>Code ● Individual(Common) ● (√)</li> <li>Select blank entry ● Select key</li> <li>Select/enter number/address/subject</li> <li>● ♥ ♥ ♥ ●</li> </ul> |  |
| Editing/deleting<br>sort keys | Start Here       In folder list, select folder $\Rightarrow \odot \Rightarrow My$ Folders $\Rightarrow \odot \Rightarrow$ Select entry $\Rightarrow$ See below                                                                              |  |
|                               | Editing Sender/Recipient Key<br>(B) → Replace → ● → Select method → ● →<br>Select/enter number/address → ● → ♡                                                                                                    |  |
|                               | Editing Subject Key<br>(● → Edit → (● → (∞)                                                                                                    |  |
|                               | Deleting an Entry<br>$\textcircled{\begin{array}{c} \hline \end{array}} \bullet \bullet \bullet \bullet \bullet \bullet \bullet \bullet \bullet \bullet \bullet \bullet \bullet \bullet \bullet \bullet \bullet \bullet $                   |  |
|                               | Deleting All Entries<br>$\bigcirc \Rightarrow Clear All \Rightarrow \bigcirc \Rightarrow Yes \Rightarrow \bigcirc \Rightarrow \bigtriangledown$                                                                                             |  |
| Chat Folders                  |                                                                                                    |  |
| Deleting folders              | <ul> <li>Chat Folder</li> <li>Chat Folder</li> <li>Delete Folder</li> <li>Fatter Handset Code</li> <li>If delete message confirmation appears, choose <i>Yes</i> and press</li> </ul>                                                       |  |

• When Double Number is active, corresponding folders in other modes are also deleted.

| Deleting all<br>messages                 | <ul> <li>B → Chat Folder → ● → Select folder → ●</li> <li>B → Manage Msg. → ● → Delete All → ●</li> <li>Yes → ●</li> </ul>                                                                                                    |  |
|------------------------------------------|----------------------------------------------------------------------------------------------------|--|
| Resetting Chat<br>Folders                | <ul> <li>⇒ Chat Folder ⇒ ● ⇒ ≅ ⇒ Reset ⇒ ●</li> <li>⇒ Enter Handset Code ⇒ ● ⇒ Yes ⇒ ●</li> </ul>                                                                                                    |  |
| Mail Groups                              |                                                                                                    |  |
| Renaming Mail<br>Groups                  | <ul> <li>Settings ◆ ● ◆ Set Mail Group ◆ ● ◆</li> <li>Select Group ◆ ◎ ◆ Edit Name ◆ ● ◆</li> <li>Enter name ◆ ● ◆ Yes ◆ ●</li> </ul>                                                                                                    |  |
| Deleting Mail<br>Groups/Group<br>members | Start Here       Image: Settings       Image: Set Mail Group         Image: Image: Set Mail Group       Image: Set Mail Group         Image: Image: Image: Image: Set Mail Group       Image: Set Mail Group         Image: Image: |  |
|                                          | Mail Groups         (a) ⇒ Delete ⇒ ● ⇒ Yes ⇒ ● ⇒ Enter         Handset Code ⇒ ●                                                                                                    |  |
|                                          | Group Members<br>(●) ◆ Select member → (●) → Remove Entry →<br>(●) ◆ Yes → (●) → (▽)<br>• Source Phone Book entries remain even after<br>deleting members.                                                                                                    |  |
| Changing Mail<br>Group members           | Image: Settings       Image: Set Mail Group       Image: Set Mail Group       Image: Set Set Set Set Set Set Set Set Set Set                                                                                                    |  |

| Using Mess                    | sages                                                                                                    |                                   | Via Mail Notice<br>In message list, select Mail Notice ⇒ ⊚ ⇒                                                                                                    |
|-------------------------------|----------------------------------------------------------------------------------------------------|-----------------------------------|----------------------------------------------------------------------------------------------------|
| Forwarding messages           | In message window, (a) → Forward → (a) →<br>Select recipient field → (a) → Select method →<br>(a) → Select/enter number/address → (a) → (b)<br>• Attached files are forwarded.                                                                                                    |                                   | Forward          • Notifi. Forward (forward Mail<br>Notice text only) or Remote Forward          • • •         Select recipient field          • • •       Select method         • • Select/enter number/address          • • • |
|                               | • To forward SMS messages, select <i>S! Mail</i> or <i>SMS</i> and press <b>(</b> ).                                                                                                    | Forwarding Server<br>Mail         | Via Server Mail List<br>$\textcircled{B}$ $\Rightarrow$ Server Mail Box $\Rightarrow$ $\textcircled{O}$ $\Rightarrow$ Mail List $\Rightarrow$ $\textcircled{O}$                                                                 |
| Sending from<br>Drafts        | <ul> <li>(B) → Drafts → ● → Select message → ● →</li> <li>Complete message → </li> </ul>                                                                                                    |                                   | <ul> <li>Select message ⇒ (a) ⇒ Remote Forward</li> <li>♦ ● &gt; Select recipient field ⇒ ● ⇒ Select</li> </ul>                                                                                                    |
|                               | Start Here       Image: Start Here       Image: S |                                   | method ⇒ ● ⇒ Select/enter number/address<br>⇒ ● ⇒ ∞                                                                                                    |
| Sending unser messages        | t Sending without Editing<br>Resend ⇒ ●                                                                                                    |                                   | • If retrieve list confirmation appears, choose <i>Yes</i> and press .                                                                                                    |
|                               | Edit & Send<br>Edit → ● → Complete message → ♡                                                                                                    | Opening Server<br>Mail properties | <ul> <li>Server Mail Box ♦ ● ★ Mail List ♦ ● ★</li> <li>Select message ♦ ◎ ★ Message Details ♦ ●</li> <li>If retrieve list confirmation appears, choose Yes and</li> </ul>                                                      |
| Using sent                    | <ul> <li>Sent Messages → ● → Select folder →</li> <li>Select message → ○ → Edit &amp; Send →</li> </ul>                                                                                                    | Checking Server                   | press .                                                                                                    |
| messages                      | ● → Complete message → ອ                                                                                                    | Mail message<br>count and volume  | <ul> <li>Server Mail Box ⇒ ● ⇒ Mailbox Volume</li> <li>⇒ ●</li> </ul>                                                                                                    |
| Saving schedu<br>from message | Enter start/and data/time = ( ) = Complete                                                                                                    |                                   | 1                                                                                                    |

window (via Related Mail in Options menu).

## **General Settings**

| Changing<br>message window<br>scroll unit                          | <ul> <li>Settings → ● → General Settings → ●</li> <li>Scroll Unit → ● → Select unit → ●</li> </ul>                                                                                                    |
|--------------------------------------------------------------------|----------------------------------------------------------------------------------------------------|
| Changing<br>message list view                                      | <ul> <li>(c) ⇒ Settings ⇒ (c) ⇒ General Settings ⇒ (c)</li> <li>⇒ Message List View ⇒ (c) ⇒ Select option</li> <li>⇒ (c)</li> </ul>                                                                                                    |
| Showing complete<br>sent/received<br>message addresses             | <ul> <li>(□) → Settings → (●) → General Settings → (●)</li> <li>→ Address View → (●) → Show All → (●)</li> </ul>                                                                                                    |
| Changing view for<br>Received Msg.<br>folder                       | <ul> <li>(c) ◆ Settings ◆ (c) ◆ General Settings ◆ (c) ◆ Received Msg. View ◆ (c) ◆ Select option</li> <li>(c) ◆ (c) ◆ (c) ◆ (c) ◆ (c) ◆ (c) ◆ (c) ◆ (c) ◆ (c) ◆ (c) ◆ (c) ◆ (c) ◆ (c) ◆ (c) ◆ (c) ◆ (c) ◆ (c) ◆ (c) ◆ (c) ◆ (c) ◆ (c) ◆ (c) \bullet (c) \bullet (c)</li></ul> |
| Changing view for<br>Sent Messages<br>folder                       | <ul> <li>Settings</li> <li>Sent Msg. View</li> <li>Select option</li> <li>Folder View by Account is selectable when a PC Mail Account exists.</li> </ul>                                                                                                    |
| Selecting<br>automatic deletion<br>option for received<br>messages | <ul> <li>(a) → Settings → (a) → General Settings → (a)</li> <li>→ Auto Delete → (a) → Received Msg. → (a) →</li> <li>Select option → (a)</li> </ul>                                                                                                    |
| Canceling<br>automatic deletion<br>of oldest sent<br>messages      | <ul> <li>(□) → Settings → (●) → General Settings → (●)</li> <li>→ Auto Delete → (●) → Sent Messages → (●)</li> <li>→ Not Auto Del → (●)</li> </ul>                                                                                                    |
| Changing spam<br>report recipient                                  | <ul> <li>Settings ♦ ● ◆ General Settings ♦ ●</li> <li>Report Spam ♦ ● ◆ Edit address ♥ ●</li> <li>Yes ♥ ●</li> </ul>                                                                                                    |

## General Settings (Send/Compose)

| Requesting<br>Delivery Report for<br>all messages      | <ul> <li>Settings Settings</li> <li>Send/Compose</li> <li>Delivery Report</li> <li>On</li> <li>Effective for messages addressed to SoftBank handsets.</li> </ul>               |
|--------------------------------------------------------|----------------------------------------------------------------------------------------------------|
| Disabling<br>automatic resend<br>of unsent<br>messages | <ul> <li>Settings ★ ● ★ General Settings ★ ●</li> <li>Send/Compose ★ ● ★ Auto Resend ★ ●</li> <li>Off ★ ●</li> </ul>                                                           |
| Designating/<br>editing reply-to<br>address            | Start Here       ③       ◆       Seneral         Settings       ●       ♦       Send/Compose       ●       ◆         Reply to Settings       ●       ●       ♦       See below |
|                                                        | Designating         Switch On/Off ⇒ ● ⇒ On ⇒ ● ⇒ Select         method ⇒ ● ⇒ Select/enter address ⇒ ●                                                                          |
|                                                        | Editing<br>Edit Address ⇒ ● ⇒ Edit ⇒ ●                                                                                                    |
| Selecting quote option                                 | <ul> <li>(□) → Settings → (●) → General Settings → (●)</li> <li>→ Send/Compose → (●) → Reply With Text →</li> <li>(●) → Select option → (●)</li> </ul>                         |
| Hiding progress<br>bar while sending<br>messages       | <ul> <li>Settings ★ ● ★ General Settings ★ ●</li> <li>Send/Compose ★ ● ★ Sending Status ★</li> <li>Off(Background) ★ ●</li> </ul>                                              |

# 5 Messaging

| Deleting Permitted<br>List entries | Start Here       ●       ◆       General Settings         ◆       ●       >       Settings       ●       ◆       General Settings         ◆       ●       >       Settings       ●       ◆       Restrictions         Setting       ●       ●       Enter Handset Code       ●       ◆         Individual Address       ●       ●       Permitted List       ● |
|------------------------------------|----------------------------------------------------------------------------------------------------|
|                                    | <ul> <li>⇒ Select entry ⇒ (◎) ⇒ See below</li> <li>One Entry</li> <li>Delete ⇒ (●) ⇒ Yes ⇒ (●)</li> </ul>                                                                                                    |
|                                    | All Entries                                                                                                    |

Clear All 
Yes 
Yes

## General Settings (Receive)

#### Message Notice & Animation View

| <b>—</b>                                                             |                                                                                                    |  |
|----------------------------------------------------------------------|----------------------------------------------------------------------------------------------------|--|
| Muting ringer, etc.<br>for messages<br>sorted into Secret<br>folders | <ul> <li>Settings → ● → General Settings → ●</li> <li>Receive → ● → Message Notice → ● →</li> <li>Secret Folder → ● → No Response → ●</li> </ul>                                                                                                    |  |
| Changing alerts for<br>messages<br>received during<br>handset use    | Start Here       Image: Image: |  |
|                                                                      | Showing New Message Window<br>On Active Screen ⇒ ● ⇒ On ⇒ ●                                                                                                    |  |
|                                                                      | Selecting Scrolling Notice Option<br>View Setting ⇒ ● ⇒ Select option ⇒ ●                                                                                                    |  |
|                                                                      | Muting Alert Sound<br>Alert Sound $\Rightarrow \textcircled{O} \Rightarrow Off \Rightarrow \textcircled{O}$                                                                                                    |  |
| Disabling<br>Animation View                                          | <ul> <li>Settings ★ ● ★ General Settings ★ ●</li> <li>Receive ★ ● ★ Animation View ★ ● ★</li> <li>Off ★ ●</li> </ul>                                                                                                    |  |

## Feeling Mail

| Hiding graphics<br>above Information<br>window | $\Rightarrow Receive \Rightarrow \textcircled{O} \Rightarrow Link to Feeling \Rightarrow \textcircled{O} \Rightarrow$                         |  |
|------------------------------------------------|----------------------------------------------------------------------------------------------------|--|
| Changing Illumi<br>Display settings            | Start Here       ③ ⇒ Settings ⇒ ⑥ ⇒ General Settings         ⇒ ● ⇒ Receive ⇒ ⑥ ⇒ Link to Feeling ⇒ ⑥         ⇒ Illumi Display ⇒ ⑥ ⇒ See below |  |
|                                                | Using Preset Pattern<br>Pattern Setting ⇒ ● ⇒ Select category ⇒ ●<br>⇒ Preset Pattern ⇒ ● ⇒ Select pattern ⇒ ●                                |  |
|                                                | Using Custom Pattern<br>Pattern Setting ⇒ ● ⇒ Select category ⇒ ●<br>⇒ Original ⇒ ●                                                           |  |
|                                                | Disabling Illumi Display<br>Switch On/Off ⇒ ● → Off ⇒ ●                                                                                       |  |

| Changing Small<br>Light & Key<br>Illumination<br>settings | Start Here       ●       ◆ Settings       ●       ◆ General Settings         ◆       ●       ◆ Receive       ●       ◆ Link to Feeling       ●         ◆       Light & Key Illumi       ●       ◆ See below                                                                                                    |
|-----------------------------------------------------------|----------------------------------------------------------------------------------------------------|
|                                                           | Setting Ringtones to Control Illumination<br>Switch On/Off ⇒ ● ★ Link to Sound ⇒ ●                                                                                                    |
|                                                           | Changing Light Color<br>Light Color ⇒ ● ⇒ Select category ⇒ ● ⇒<br>Select color ⇒ ●                                                                                                    |
|                                                           | Changing Key Illumination Pattern         Key Pattern ⇒ ●         Select pattern ⇒ ●         • Not effective when Switch On/Off is set to Link to Sound.                                                                                                    |
|                                                           | Disabling Small Light & Key Illumination<br>Switch On/Off ⇒ ● → Off ⇒ ●                                                                                                    |
| Selecting Vibration option                                | Image: Settings       Image: Settings       Image: Settings <td< td=""></td<> |
| Changing ringtone<br>settings                             | Start Here       ●       ◆ Settings ◆       ●       ◆ General         Settings ◆       ●       ◆ Receive ◆       ●       ◆ Link to         Feeling ◆       ●       ◆ Ringtone ◆       ●       > See below                                                                                                    |
|                                                           | Muting Ringer<br>Switch On/Off ⇒ ● → Off ⇒ ●                                                                                                    |
|                                                           | Changing Ringtones<br>Assign Tone → ● → Select category → ● →<br>Select folder → ● → Select tone/file → ●                                                                                                    |
|                                                           | Changing Duration<br>Duration ⇒ ● ⇒ Enter time ⇒ ●                                                                                                    |

## S! Mail Settings

#### Automatic Retrieval

| Retrieving all<br>messages<br>(including spam)<br>automatically               | <ul> <li>Settings → ● → S! Mail Settings → ●</li> <li>Message DL → ● → Condition(Auto) → ●</li> <li>All Message → ●</li> <li>Available when Sort Spam Mail is active.</li> </ul>                                                                                                    |
|-------------------------------------------------------------------------------|----------------------------------------------------------------------------------------------------|
| Deleting addresses/<br>domains specified<br>for complete<br>message retrieval | Start Here       (a)       (b)       (c)       (c) |
|                                                                               | One Entry (Mail Address)         Individual Address ⇒ (a) ⇒ Select entry ⇒ (a)         ⇒ Delete ⇒ (a) ⇒ Yes ⇒ (a) ⇒ (b)                                                                                                    |
|                                                                               | All Entries (Mail Address)         Individual Address ⇒ (a) ⇒ Select entry ⇒ (a)         ★ Clear All ⇒ (a) ⇒ Yes ⇒ (b) ⇒ (b)                                                                                                    |
|                                                                               | One Entry (Domain)         Receive by the Domain ⇒ ☺ ⇒ Select entry ⇒         ☺ ⇒ Delete ⇒ ● ⇒ Yes ⇒ ● ⇒ ♡                                                                                                    |
|                                                                               | All Custom Entries (Domain)         Receive by the Domain ⇒ (2) ⇒ Select entry ⇒         (2) ⇒ Clear All ⇒ (2) ⇒ Yes ⇒ (2) ⇒ (2)                                                                                                    |

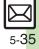

## Attachments

| Disabling image auto-resize                                                                                      | 🖻 🔶 Settings 🔶 🖲 🔶 S! Mail Settings ቅ 🖲                                                                                                    |
|----------------------------------------------------------------------------------------------------|----------------------------------------------------------------------------------------------------|
|                                                                                                    | Picture Appearance ⇒ ● ⇒ Normal ⇒ ●                                                                                                    |
|                                                                                                    | Setting applies to PC Mail as well.                                                                                                    |
| Enabling/disabling<br>image auto-open<br>or sound auto-play                                                      | 🗵 🔶 Settings 🔶 🔍 🔶 S! Mail Settings 🔶 🕥                                                                                                    |
|                                                                                                    | ♦ Auto Play File ♦ ● ♦ Pictures or Sounds                                                                                                    |
|                                                                                                    |                                                                                                    |
|                                                                                                    | <ul> <li>Setting applies to PC Mail as well.</li> </ul>                                                                                                    |
|                                                                                                    | Settings ⇒ ● ⇒ S! Mail Settings ⇒ ●                                                                                                    |
|                                                                                                    | Send File Settings ⇒ ● → Attach Only ⇒ ●                                                                                                    |
| Attaching                                                                                                    | <ul> <li>Setting applies to PC Mail as well.</li> </ul>                                                                                                    |
| captured/recorded                                                                                                | <ul> <li>Depending on camera settings (Auto Save and</li> </ul>                                                                                                    |
| files unsaved                                                                                                    | Background Save), files are saved when opening Mail                                                                                                    |
|                                                                                                    | Composition window via newly captured image or                                                                                                    |
|                                                                                                    | newly recorded video regardless of the setting above.                                                                                                    |
| Message Size                                                                                                    |                                                                                                    |
| -                                                                                                    |                                                                                                    |
|                                                                                                    | 🐵 🔶 Settings 🔶 💿 🔶 S! Mail Settings 🔶 🕥                                                                                                    |
| Limiting outgoing                                                                                                | <ul> <li>Settings → ● → S! Mail Settings → ●</li> <li>Create Msg. Size → ● → 300KB or</li> </ul>                                                                                                    |
| Limiting outgoing S! Mail message                                                                                |                                                                                                    |
|                                                                                                    | ♦ Create Msg. Size ♦ ● ♦ 300KB or                                                                                                    |
| S! Mail message                                                                                                  | ◆ Create Msg. Size ◆ ● ◆ 300KB or<br>Confirm(When exceed 300KB) ◆ ●                                                                                                    |
| S! Mail message                                                                                                  | <ul> <li>→ Create Msg. Size → ● → 300KB or<br/>Confirm(When exceed 300KB) → ●</li> <li>• Images are resized automatically when message</li> </ul>                                                                                                    |
| S! Mail message<br>size                                                                                          | <ul> <li>→ Create Msg. Size → ● → 300KB or<br/>Confirm(When exceed 300KB) → ●</li> <li>• Images are resized automatically when message<br/>size exceeds the limit upon attaching them.</li> </ul>                                                                                                    |
| S! Mail message<br>size<br>Limiting incoming<br>S! Mail message                                                  | <ul> <li>Create Msg. Size</li> <li>300KB or</li> <li>Confirm(When exceed 300KB)</li> <li>Images are resized automatically when message size exceeds the limit upon attaching them.</li> <li>Settings</li> <li>SI Mail Settings</li> <li>Message DL</li> <li>DL Size Limit</li> <li>Restricted(300KB)</li> </ul>                                                                                                    |
| S! Mail message<br>size                                                                                          | <ul> <li>Create Msg. Size</li> <li>300KB or<br/>Confirm(When exceed 300KB)</li> <li>Images are resized automatically when message<br/>size exceeds the limit upon attaching them.</li> <li>Settings</li> <li>Settings</li> <li>DL Size Limit</li> <li>Restricted(300KB)</li> <li>Exceeding attachments are reduced (images) or</li> </ul>                                                                                                    |
| S! Mail message<br>size<br>Limiting incoming<br>S! Mail message                                                  | <ul> <li>Create Msg. Size          <ul> <li>300KB or</li> <li>Confirm(When exceed 300KB)</li> <li>Images are resized automatically when message size exceeds the limit upon attaching them.</li> <li>Settings              <ul> <li>Settings                      <li>Settings                      </li> <li>Message DL                      </li> <li>DL Size Limit                      </li> <li>Exceeding attachments are reduced (images) or deleted (other files) at Server.</li> </li></ul> </li> </ul> </li> </ul>                                                                                                    |
| S! Mail message<br>size<br>Limiting incoming<br>S! Mail message<br>size                                          | <ul> <li>Create Msg. Size</li> <li>300KB or<br/>Confirm(When exceed 300KB)</li> <li>Images are resized automatically when message<br/>size exceeds the limit upon attaching them.</li> <li>Settings</li> <li>Settings</li> <li>SI Mail Settings</li> <li>Message DL</li> <li>DL Size Limit</li> <li>Message DL</li> <li>DL Size Limit</li> <li>Message attachments are reduced (images) or<br/>deleted (other files) at Server.</li> <li>Settings</li> <li>Settings</li> <li>S! Mail Settings</li> </ul>                                                                                                    |
| S! Mail message<br>size<br>Limiting incoming<br>S! Mail message<br>size<br>Selecting size to                     | <ul> <li>Create Msg. Size          <ul> <li>300KB or</li> <li>Confirm(When exceed 300KB)</li> <li>Images are resized automatically when message size exceeds the limit upon attaching them.</li> <li>Settings              <ul> <li>Settings                      <li>Settings                      </li> <li>Message DL                      </li> <li>DL Size Limit                      </li> <li>Exceeding attachments are reduced (images) or deleted (other files) at Server.</li> </li></ul> </li> </ul> </li> </ul>                                                                                                    |
| S! Mail message<br>size<br>Limiting incoming<br>S! Mail message<br>size                                          | <ul> <li>Create Msg. Size</li> <li>300KB or<br/>Confirm(When exceed 300KB)</li> <li>Images are resized automatically when message<br/>size exceeds the limit upon attaching them.</li> <li>Settings</li> <li>Settings</li> <li>D Size Limit</li> <li>Message DL</li> <li>D L Size Limit</li> <li>Message DL</li> <li>D L Size Limit</li> <li>Exceeding attachments are reduced (images) or<br/>deleted (other files) at Server.</li> <li>Settings</li> <li>Settings</li> <li>Settings</li> <li>Settings</li> <li>Settings</li> <li>Settings</li> <li>Settings</li> <li>Settings</li> <li>Settings</li> <li>Settings</li> <li>Settings</li> <li>Settings</li> <li>Settings</li> <li>Settings</li> </ul> |
| S! Mail message<br>size<br>Limiting incoming<br>S! Mail message<br>size<br>Selecting size to<br>which images are | <ul> <li>Create Msg. Size</li> <li>300KB or<br/>Confirm(When exceed 300KB)</li> <li>Images are resized automatically when message<br/>size exceeds the limit upon attaching them.</li> <li>Settings</li> <li>Settings</li> <li>SI Mail Settings</li> <li>Message DL</li> <li>DL Size Limit</li> <li>Message DL</li> <li>DL Size Limit</li> <li>Message attachments are reduced (images) or<br/>deleted (other files) at Server.</li> <li>Settings</li> <li>Settings</li> <li>S! Mail Settings</li> </ul>                                                                                                    |

## PC Mail Settings

| Retrieving<br>complete PC Mail              | <ul> <li>⇒ Settings ⇒ ● ⇒ PC Mail Settings ⇒ ●</li> <li>⇒ PC Mail DL ⇒ ● ⇒ PC Mail DL ⇒ ● ⇒ All</li> </ul>                                                                                                    |
|---------------------------------------------|----------------------------------------------------------------------------------------------------|
| messages                                    | Contents                                                                                                    |
| Retrieving new<br>messages<br>automatically | Start Here       Image: Image: |
|                                             | <ul> <li>Enabling Automatic Retrieval</li> <li>Check New Mail ◆ ● + On ◆ ● &gt; Select</li> <li>account ◆ ● ()</li> <li>account ◆ ● ()</li> <li>account ◆ ● ()</li> <li>account ◆ ● ()</li> <li>b &gt; • ● ● ●</li> <li>e Setting Checking for new messages may incur high charges; checking for new messages may incur packet transmission fees even when none exists. Remember this, especially when using handset outside Japan.</li> <li>e Handset does not check for new messages between 10:00 PM and 6:00 AM; change/cancel Inactive Time as needed.</li> </ul>                                                                                                    |
|                                             | <ul> <li>Enabling Automatic Retrieval Outside Japan</li> <li>Abroad → ● → Enable → ● → ●</li> <li>Automatically retrieving messages abroad may incur high charges.</li> </ul>                                                                                                    |
|                                             | Changing Automatic Retrieval Interval<br>Interval ⇒ ● ⇒ Select interval ⇒ ●                                                                                                    |
|                                             | Changing Inactive Time<br>Inactive Time → ● → Start Time: → ● →<br>Enter start time → ● → End Time: → ● →<br>Enter end time → ●                                                                                                    |
|                                             | Canceling Inactive Time<br>Inactive Time ⇒ ● ⇒ Switch On/Off ⇒ ● ⇒<br>Off ⇒ ●                                                                                                    |

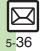

| Retrieving PC Mail<br>for specified folder                  | In folder list, select PC Mail folder → ⊚ →<br>Retrieve New → ●                                                                                                    |                                                                               | Start Here       Image: Settings       Image: PC Mail Settings         Image: Image: Settings       Image: PC Mail DL       Image: PC Mail DL         Image: Image: PC Mail DL       Image: PC Mail DL       Image: PC Mail DL |
|-------------------------------------------------------------|----------------------------------------------------------------------------------------------------|-------------------------------------------------------------------------------|----------------------------------------------------------------------------------------------------|
| Disabling<br>automatic word<br>wrap                         | <ul> <li>Settings ⇒ ● ⇒ PC Mail Settings ⇒ ●</li> <li>Word wrap ⇒ ● ⇒ Off ⇒ ●</li> </ul>                                                                                                    |                                                                               | <ul> <li>DL All From List → (a) → See below</li> <li>One Entry (Mail Address)</li> <li>Individual Address → (a) → Select entry → (a)</li> </ul>                                                                                |
| Retrieving complete<br>messages from<br>specified addresses | Start Here       Image: Settings       Image: Settings         Image: Settings       Image: Settings       Image: Settings         Image: Settings       Image: Settings       Image: Setings         Imag | Deleting addresses/<br>domains specified<br>for complete<br>message retrieval | Delete     O     Yes     O     Select     O     Select     O     Select     entry     O     Select     entry     O                                                                                                    |
|                                                             | Individual Address ⇒ 🖾 ⇒ Select blank entry                                                                                                    |                                                                               | <ul> <li>Clear All → ● → Yes → ● → ∞</li> <li>One Entry (Domain)</li> <li>Receive by the Domain → ◎ → Select entry →</li> </ul>                                                                                                |
|                                                             |                                                                                                    |                                                                               | <ul> <li>(□) → Delete → (●) → Yes → (●) → (♡)</li> <li>All Entries (Domain)</li> <li>Receive by the Domain → (□) → Select entry → (□) → Clear All → (●) → Yes → (●) → (♡)</li> </ul>                                           |
|                                                             |                                                                                                    | Restricting<br>complete message<br>retrieval by size                          | <ul> <li>Settings</li> <li>PC Mail Settings</li> <li>PC Mail DL</li> <li>Max DL Size</li> <li>Select account</li> <li>Select size</li> <li>Effective when PC Mail DL is set to All Contents or DL All From List.</li> </ul>    |

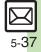

## SMS Settings

| Changing Server<br>sent message<br>storage limit            | <ul> <li>(e) ◆ Settings ◆ ● ◆ SMS Settings ◆ ● ◆</li> <li>Expiry Time ◆ ● ◆ Select option ◆ ●</li> </ul>                                                                                                    |
|-------------------------------------------------------------|----------------------------------------------------------------------------------------------------|
| Changing SMS<br>Server number                               | Start Here       Image: Image: |
|                                                             | Editing<br>Setting1(Default) to Setting3 ⇒ ● ⇒ Edit<br>number ⇒ ●<br>• Do not change Server number unless instructed to<br>do so.                                                                                                    |
|                                                             | Deleting         Setting2 or Setting3 ⇒ (B) ⇒ Delete ⇒ (●) ⇒         Yes ⇒ (●)                                                                                                    |
|                                                             | Activating<br>Setting2 or Setting3 ⇒ ☺ ⇒ Set Default ⇒ ●<br>• Activated number moves to Setting1(Default) and<br>shifts the others down.                                                                                                    |
| Changing<br>character encoding<br>for composing<br>messages | <ul> <li>(□) → Settings → ● → SMS Settings → ● →</li> <li>Char-code → ● → Select encoding → ●</li> </ul>                                                                                                    |

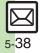

## Troubleshooting

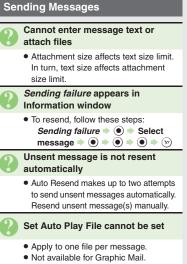

May be unavailable for some files.

#### Messaging Settings are not applied

- · Settings are valid for one message, and effective when viewed on compatible handsets/applications.
- Delivery Report/Priority setting may not be effective when sent to mail addresses.
- Priority setting does not affect delivery speed.

#### **Cannot set Messaging Settings**

 These settings cannot be applied to a message simultaneously (select one): Set Auto Delete, Reply Request, Forward NG, Delete NG, Quiz, Set Auto Play File.

#### Signature is not inserted automatically

• Auto Insert is available for S! Mail only.

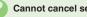

#### Cannot cancel sent messages

- Short messages may not be canceled.
- Set Sent Cancel is available for S! Mail only.

#### Cannot send PC Mail

- · Follow these steps to check User Name and Password for SMTP authentication: Settings → ● → PC Mail Settings + • PC Mail Account ♦ ● ♦ Select account ♦ ● ♦ Set Sending + • + Sender Auth.  $\Rightarrow$   $\bigcirc$   $\Rightarrow$  SMTP Auth.  $\Rightarrow$   $\bigcirc$   $\Rightarrow$  User
- Some ISPs require SMTP authentication setup in addition to Set Receiving setup.

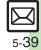

#### **Incoming Messages**

- Handset won't ring or vibrate for some incoming messages
  - · Handset does not ring or vibrate for messages with Low Priority.
  - Handset does not ring, vibrate or open Information window for messages filtered as spam.

#### A confirmation requesting a reply appears

• To reply, choose Yes and press (). Confirmation does not appear for replied messages.

#### Handset won't respond according to Feeling Mail settings

- · Responses set in Phone Book take priority.
- · Feeling Mail settings are disabled when:
  - Sender is saved in Phone Book as Secret entry
  - The message was filtered as spam
  - The message was sorted to a Secret folder

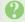

#### Message text appears distorted

• Follow these steps to change encoding: [Message Window] () + View Settings 🔶 🔍 🔶 Char-code 🔶 🔘 Select option

#### Handling Messages

- Cannot move messages into some folders
  - To move to Secret folders, unlock temporarily or cancel Secret beforehand.

#### Cannot receive messages

- If appears, memory is full; delete messages (P.5-29).
- If out appears, move to a place where signal is strong.

#### S! Mail is not delivered as sent

 Recipient must be subscribed to S! Mail, Super Mail or Long Mail. The maximum size of messages/ attachments handsets can receive varies by make and model. Confirm compatibility with recipient handsets.

#### Still images are not delivered as sent

· Recipient handset may not be JPEG-compatible. Convert JPEG files to PNG.

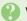

#### Video files are not delivered as sent

 Send video files to S! Mail- or VGS-compatible SoftBank handsets supporting MPEG-4.

## Messaging

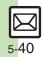